# Echarts图形跳转既传递真实值又传递显示值

## **4 该宏示例在 V10.5上 验证通过**

提示:本文档的示例代码仅适用于本文档中的示例报表/场景。若实际报表/场景与示例代码无法 完全适配(如使用功能不一致,或多个宏代码冲突等),需根据实际需求开发代码。

[示例说明](#page-0-0) [设置步骤](#page-1-0)

[资源下载](#page-5-0)

## 应用场景

在项目中跳转传参,一般都是传编码、ID等值,但是显示给客户的所见的又要是有意义的、最终用户能懂 得的名称,所以在创建参数的时候一般会有真实值、与显示值。真实值就是传参中的编码、ID等值;显示 值就是最终用户能懂得的名称。

实例演示效果如下:

#### き ★ 唐导出 |疊

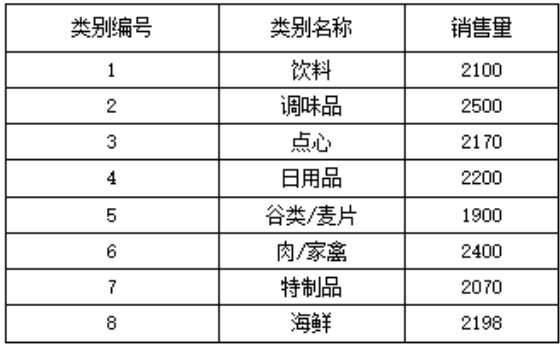

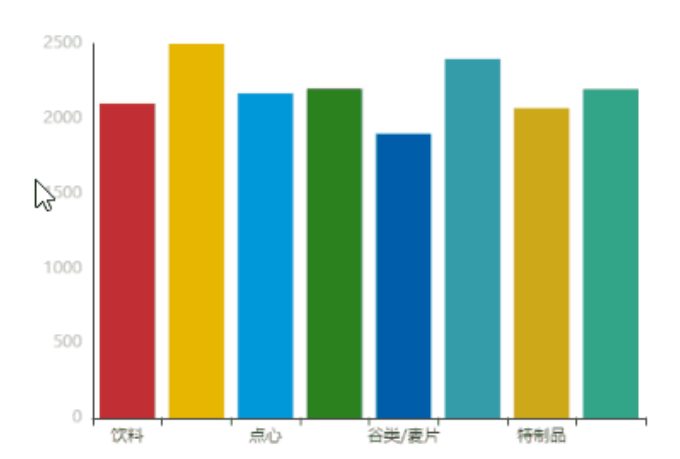

### <span id="page-0-0"></span>示例说明

如下报表为跳转源报表

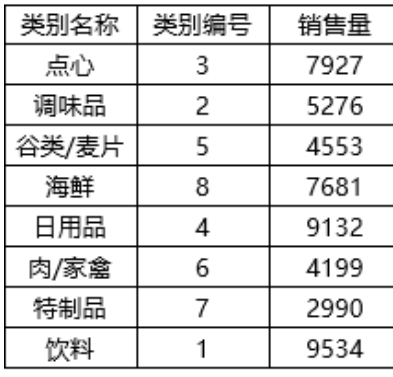

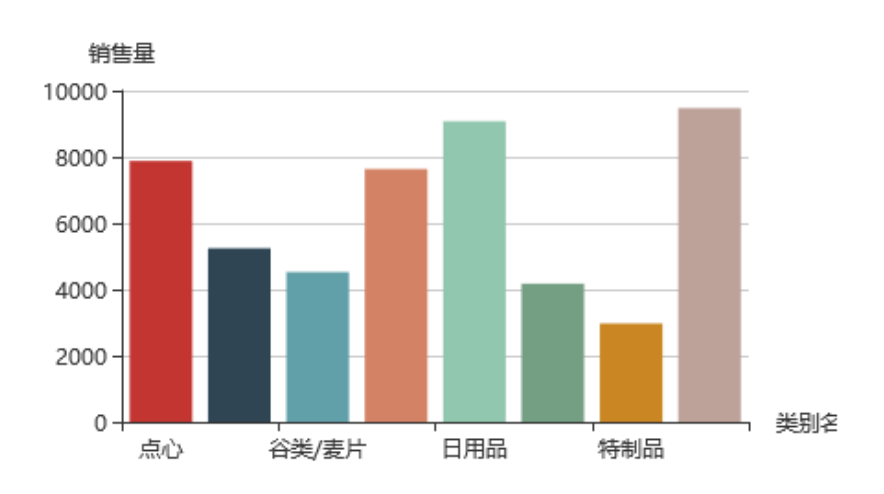

下面为跳转目标报表,当中的"产品类型"参数是有真实值和显示值之分的。真实值是"产品类别编号"、显示值是"产品类别名称"

产品类型\* 谷类/麦片

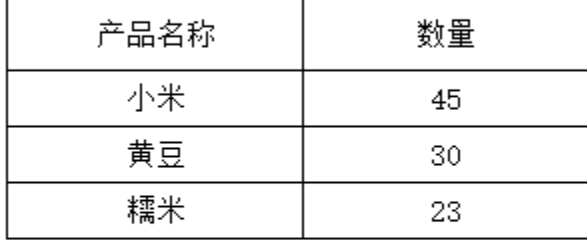

 $\checkmark$ 

通过建立跳转规则,在"跳转源报表"上点击柱子跳转到"跳转目标"报表,发现传递过来的参数真实值和显示值都对应"产品类别名称",无法刷新 出数据,所以我们可以通过修改断转规则的自动生成的客户端宏代码,使得点击柱子时将真实值和显示值同时传递到参数中。

<span id="page-1-0"></span>设置步骤

1.创建跳转源报表

#### 注意: 跳转源报表中必须同时查询出"产品类别编号"和"产品类别名称"两个字段, 如下:

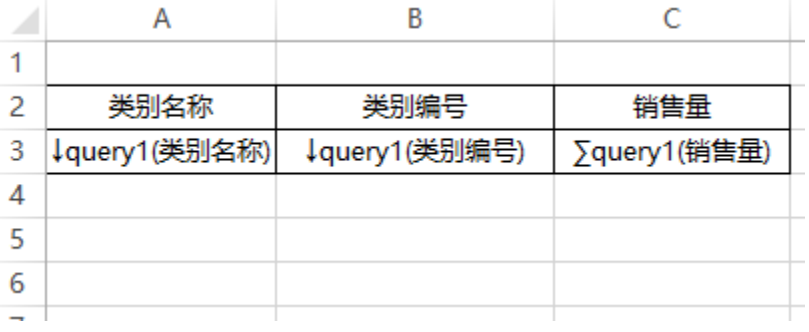

并且在制作柱图时,需要同时把"产品类别名称"、"产品类别编号"和"指标"字段均选中。如下:

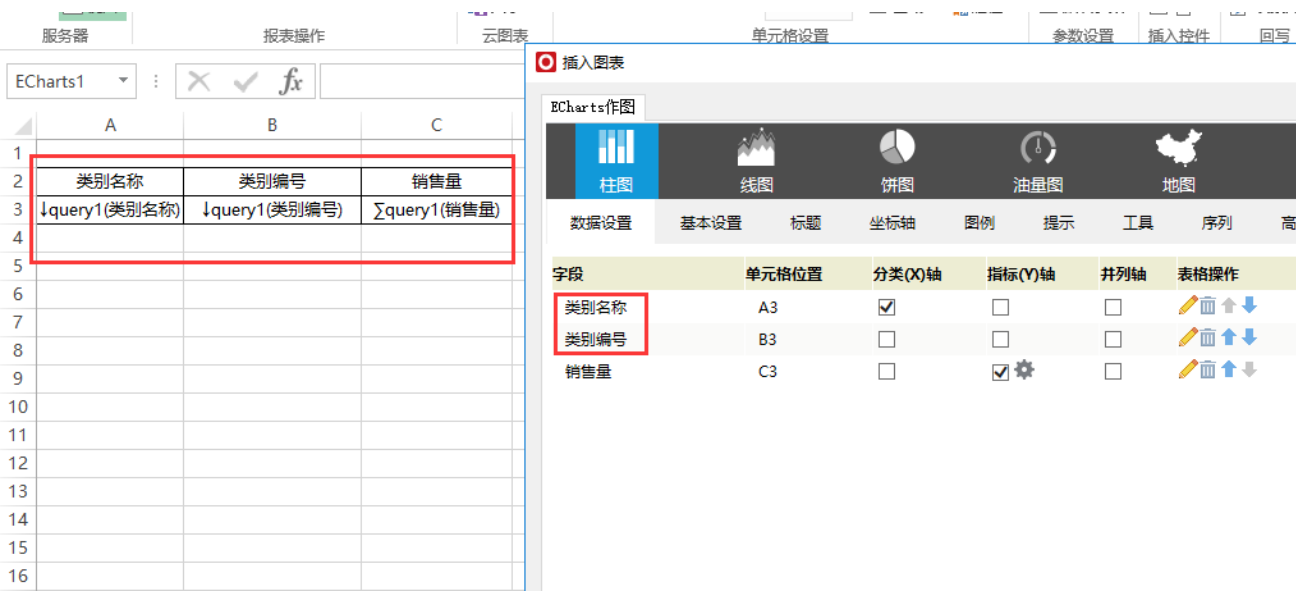

将"类别名称"勾选为"分类(X)轴, ""销售量"勾选为"指标(Y)轴"。跳转源报表显示如下:

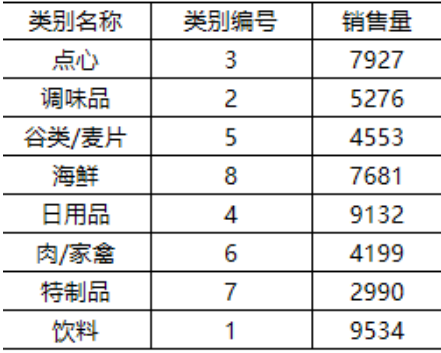

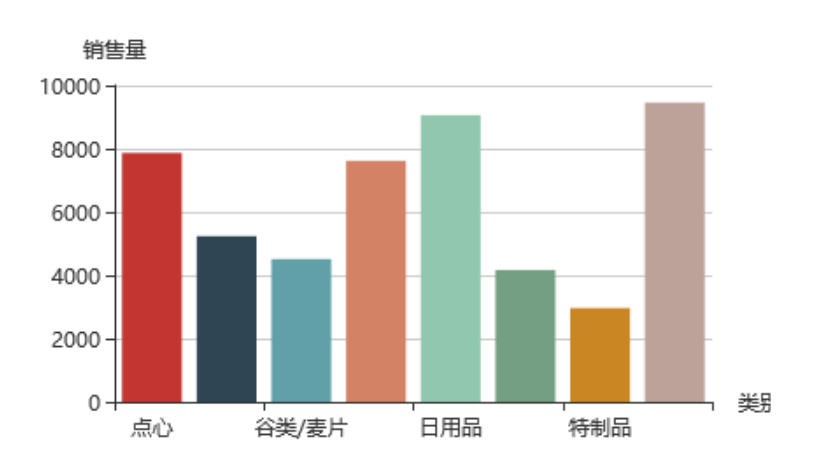

2.制作跳转目标报表,如下:

产品类型\* 谷类/麦片

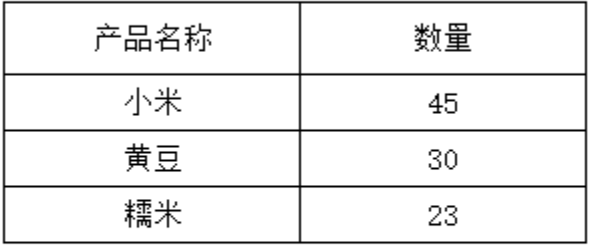

 $\checkmark$ 

3.在"跳转源报表"上新建跳转规则,选择在echarts图形上设置跳转

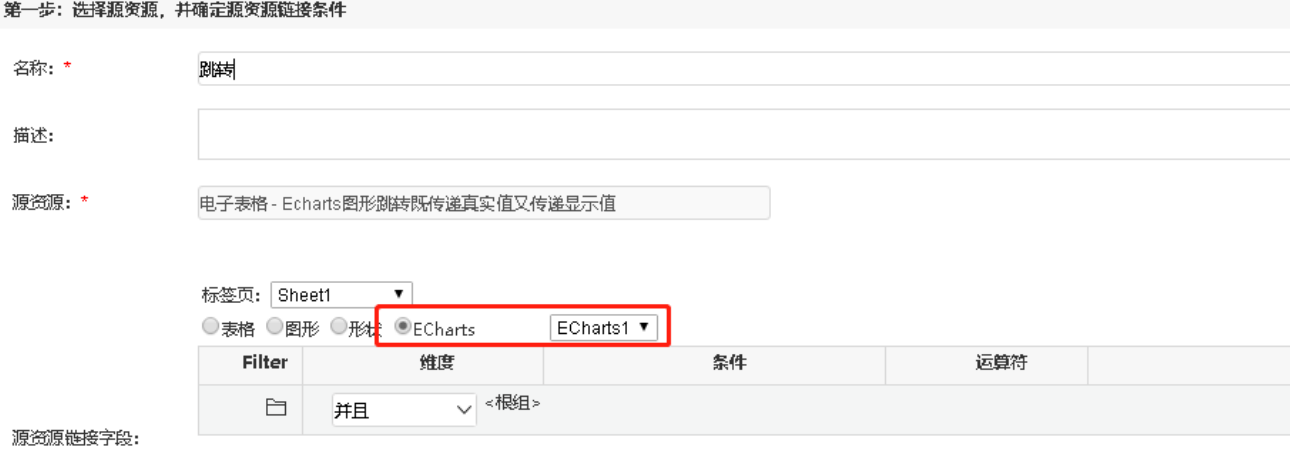

目标报表选择跳转目标报表,参数传递选择将"产品名称"的真实值传递给参数"产品类别1"

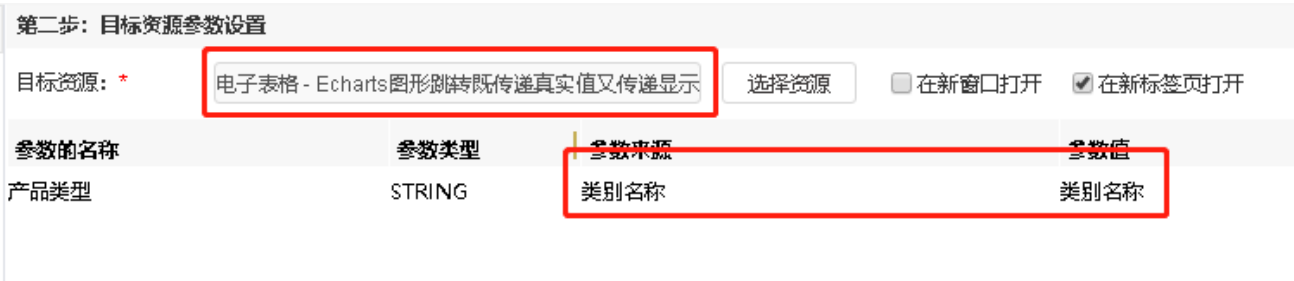

保存跳转规则,如下:

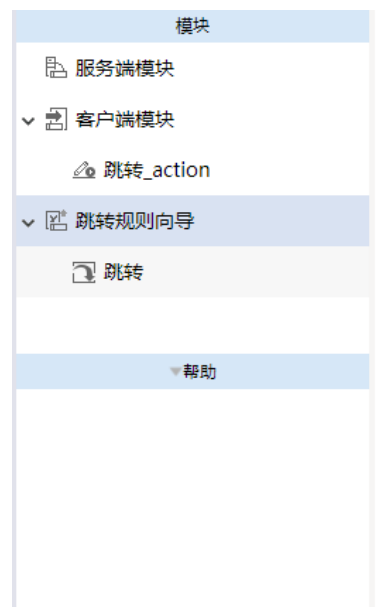

请使用鼠标右键,点击左边资源树的相关节点,通过弹出菜单进行宏的编辑和查看

4.双击打开跳转规则生成的客户端模块,并在如下红框位置,添加如下代码:

var pObj\_zsz=point.getCurrentPointValueObj("类别编号"); 通过这个代码,把"类别编号"的数据也取出来

|                                                          | 名称:跳转 action |                                                                                                    |  | 类型: ClientSide                                                       | 对象: 14028818a015e4a8e4a8e                                                                                                    |  | 事件: pointClick |  |
|----------------------------------------------------------|--------------|----------------------------------------------------------------------------------------------------|--|----------------------------------------------------------------------|----------------------------------------------------------------------------------------------------|--|----------------|--|
| 2<br>3                                                   |              | var jmUtils = use("system.utils.JMClientUtils");                                                                                                    |  | //@smartbi.utility_macro:system.utils.JMClientUtils                  |                                                                                                    |  |                |  |
| $4 -$<br>$\triangle$<br>5.<br>6<br>$7 -$<br>8<br>9       |              | function paramToString( $v$ ) {<br>return $v == null$ and $v : v.toString()$ ;<br>function main(chartView, point, mouseEvent) {<br>if(!chartView    !point)<br>return; |  |                                                                      |                                                                                                    |  |                |  |
| 10<br>$\wedge$ 11<br>12                                  |              | $var$ aotuCmd = undefined;<br>chartView.addMenuItem("跳转",callback,aotuCmd);                                                                                            |  |                                                                      |                                                                                                    |  |                |  |
| 13<br>14<br>$15 -$<br>$i$ 16<br>17<br>18<br>19<br>$20 -$ |              | function callback(chartView.point) {<br>var spreadsheetReport = chartView.getContext()<br>var paramsInfo = $[1:$<br>$if(pObj)$ {                                       |  | <u> var pObi = point.getCurrentPointValueObi("类别名称");</u>            | var p0bj_zsz=point.getCurrentPointValue0bj("类别编号");//类别编号为创建图形时的字段名称                                                                                                    |  |                |  |
| 21<br>22<br>23<br>$i$ 24<br>25                           |              |                                                                                                    |  | //@smartbi.openOtherPage:"I4028818a015e4a8e4a8e7dd3015e9e15205b2eb2" | paramsInfo.push({ name:"产品类别1",value:paramToString(pObj.value),displayValue:pObj.displayValue});<br>openURL("openresource.jsp?resid=I4028818a015e4a8e4a8e7dd3015e9e15205b2eb2&showtoolbar=true&refresh=true", [{name:"pa |  |                |  |

<sup>5.</sup>将下面红框中的代码修改为 pObj\_zsz.value

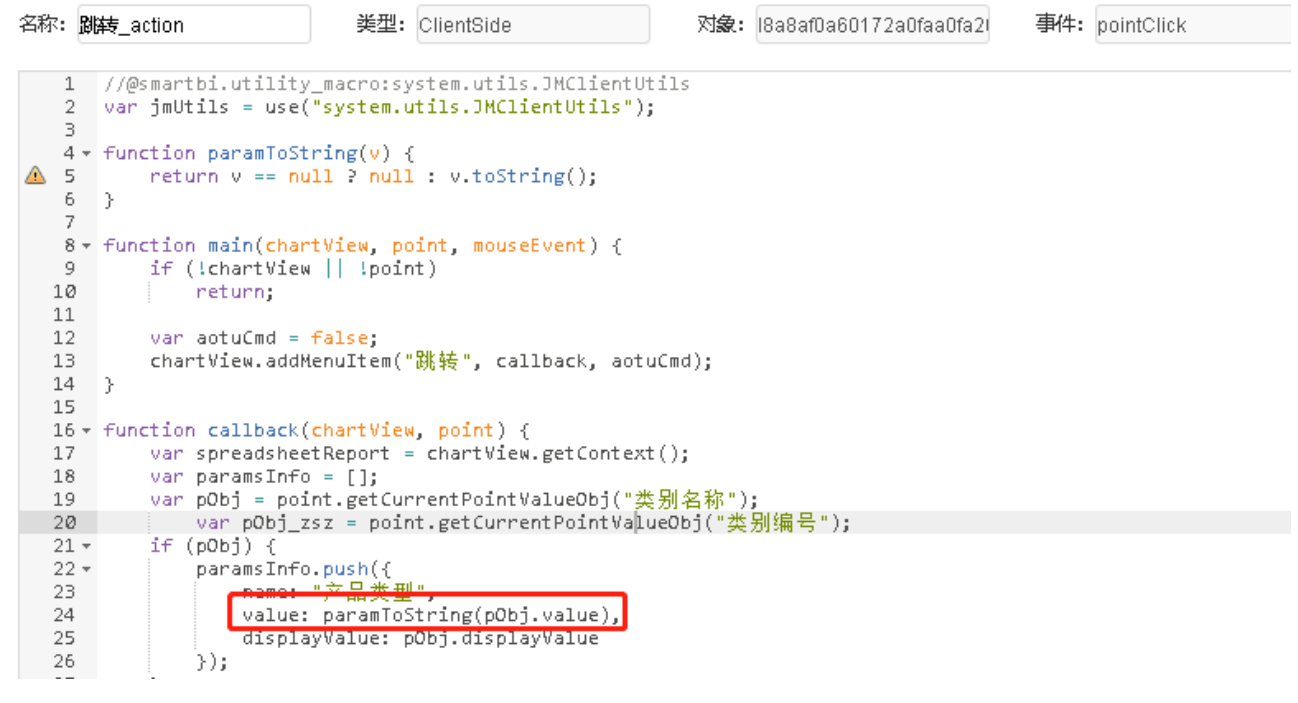

```
修改后的代码如下:
```
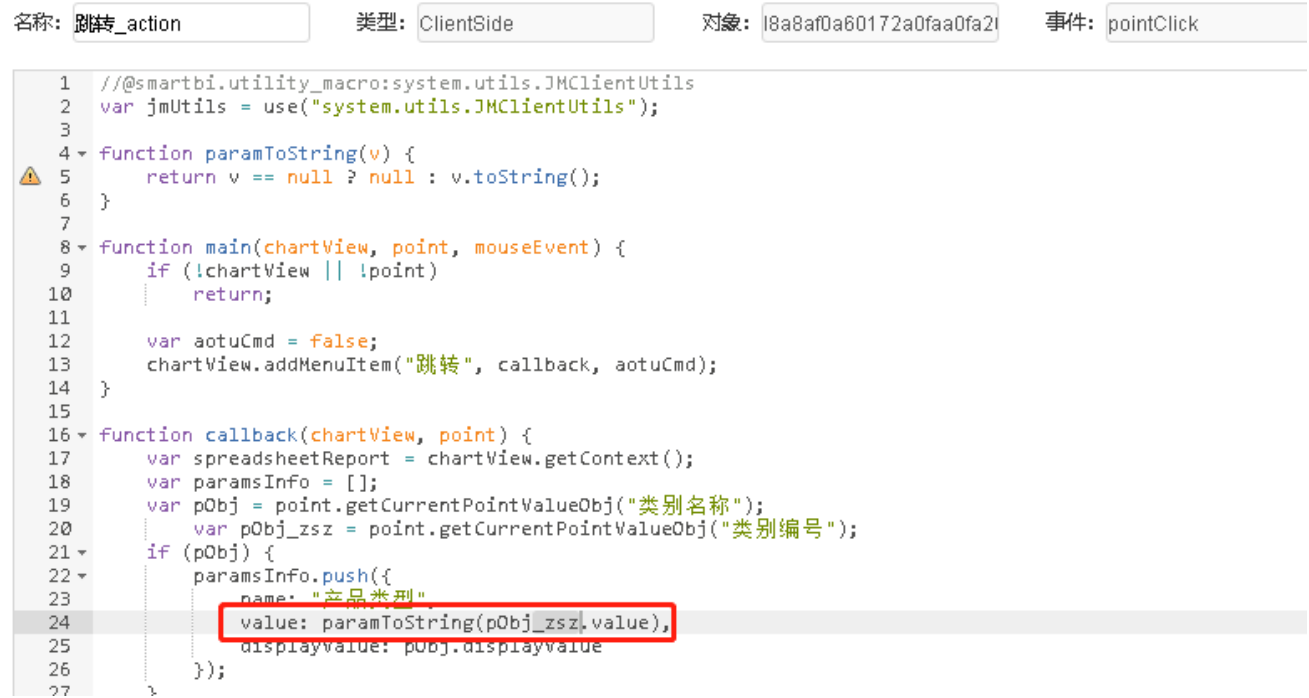

6.点击保存即可。

### <span id="page-5-0"></span>资源下载

资源: [migrate.xml](https://wiki.smartbi.com.cn/download/attachments/52625869/migrate%20%282%29.xml?version=1&modificationDate=1592200501000&api=v2)